### 一、平台首页及主要栏目

1.首页:展示教育部供需对接就业育人项目平台介绍、通知文件、资料下载、有关报道、项目公布栏目。

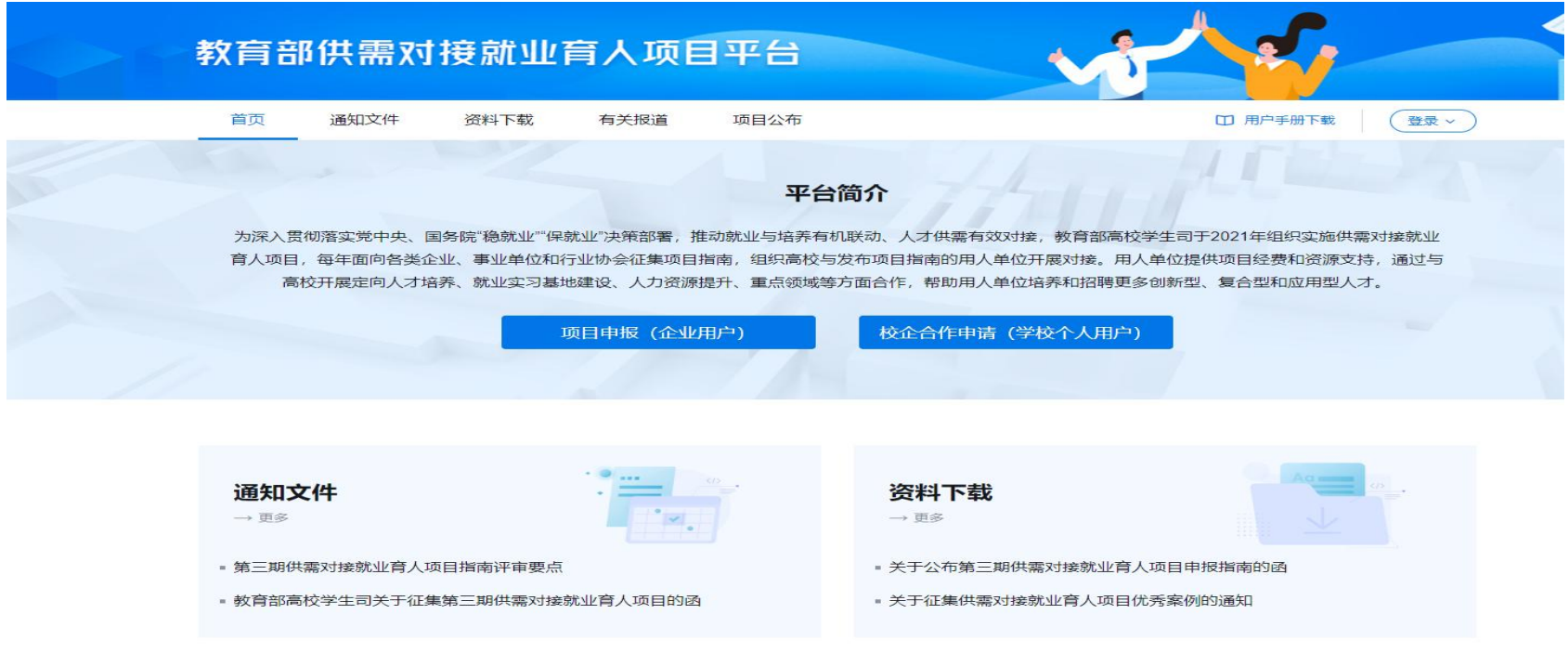

# 2.通知文件:展示就业育人项目系列通知文件。

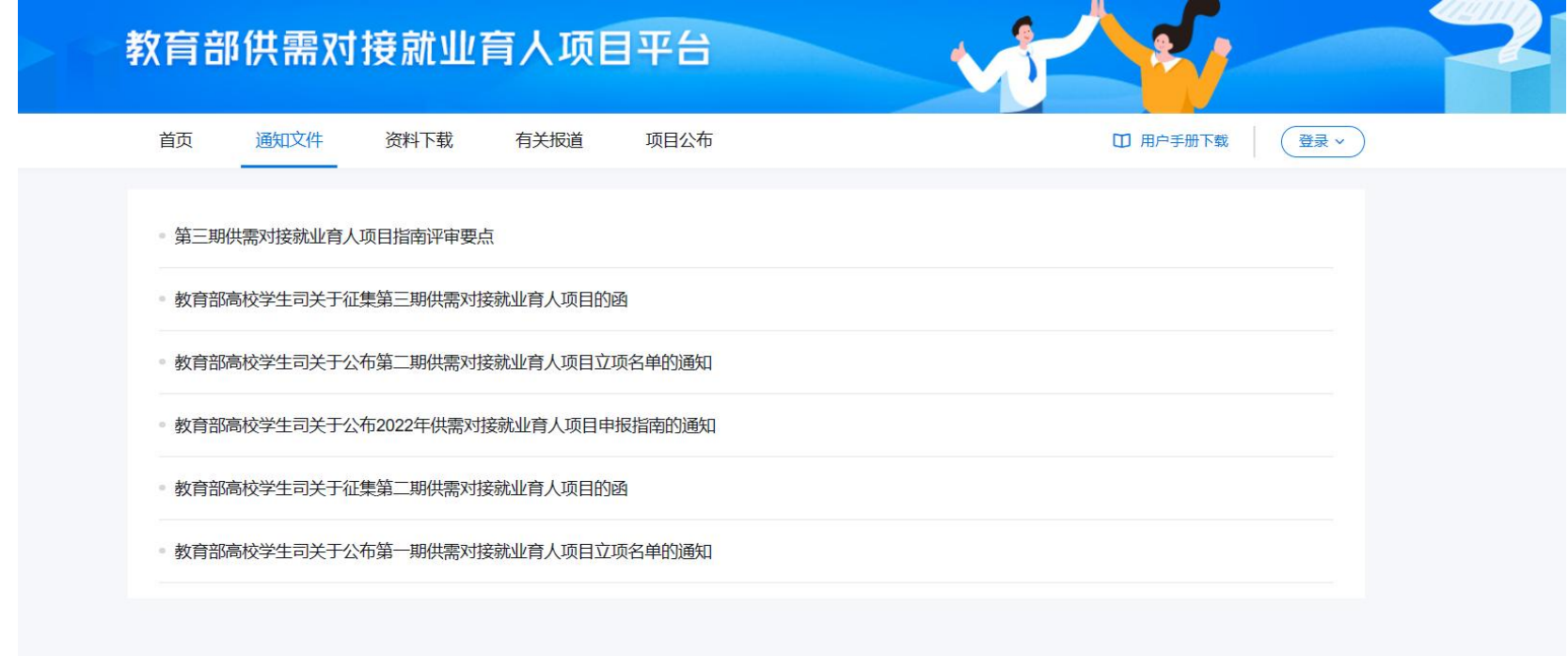

# 3.资料下载:展示就业育人项目相关模板文件并提供下载功能。

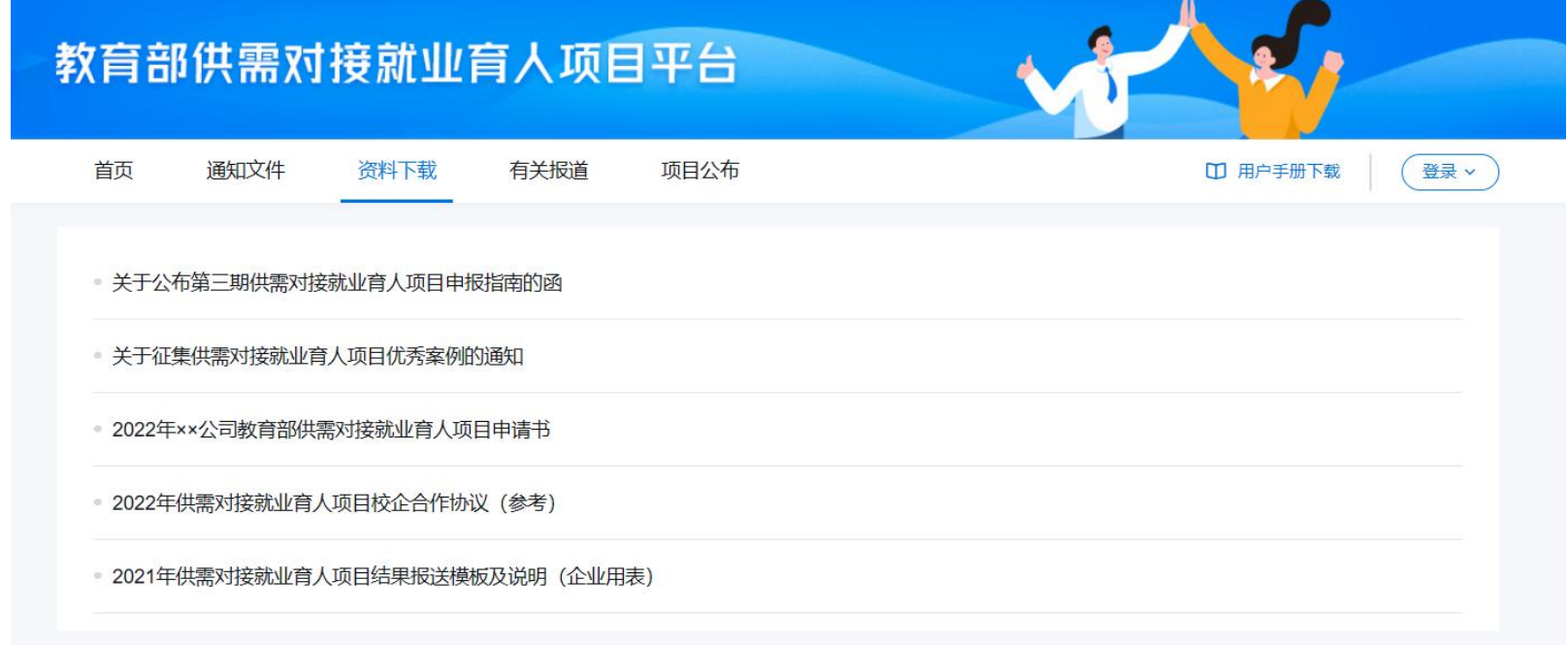

# 4.有关报道:展示就业育人项目相关新闻报道。

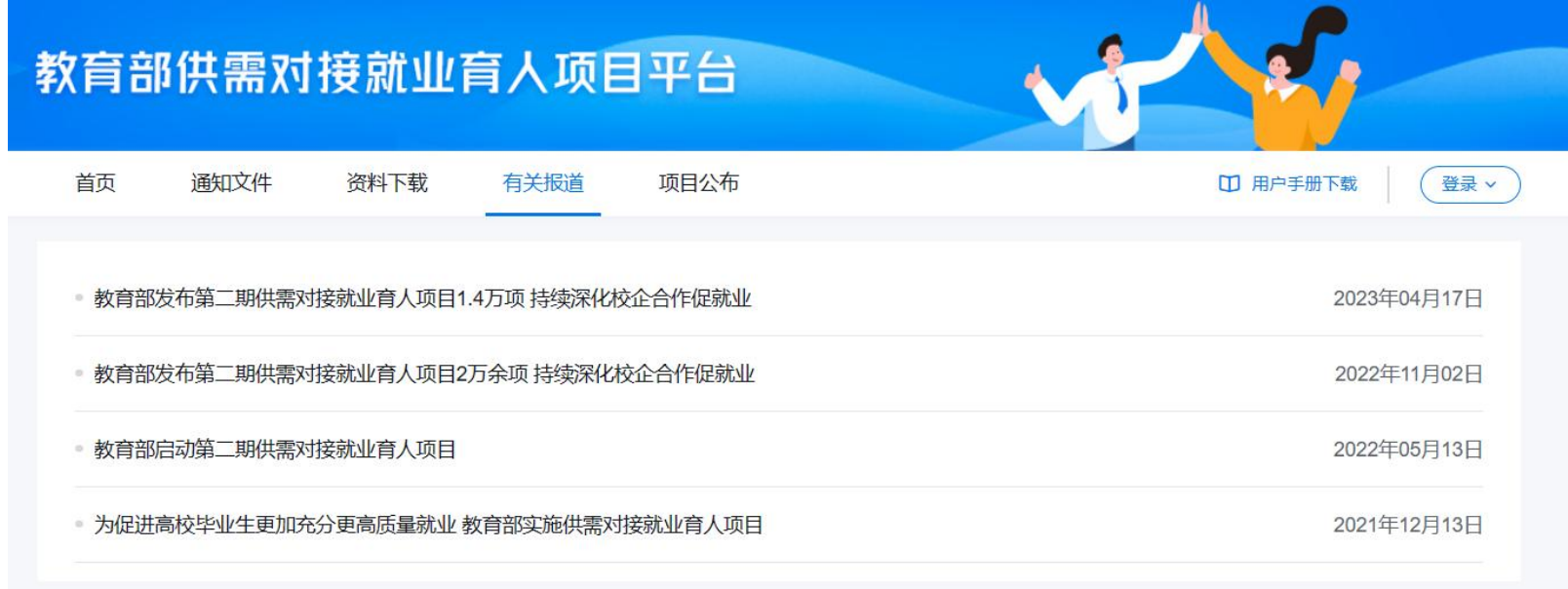

# 5.项目公布:展示所有已发布的企业申报项目。

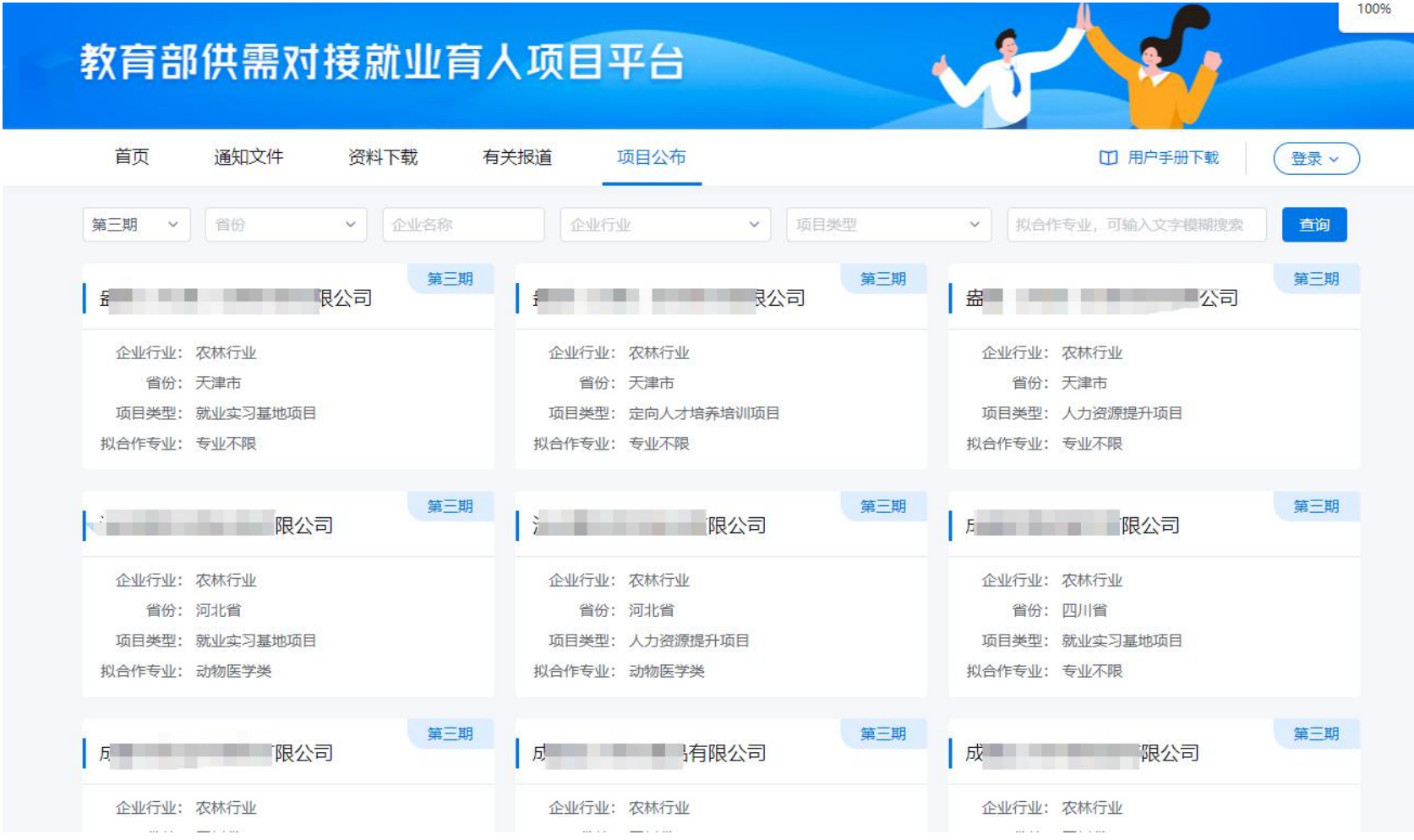

#### 二、学校用户账号创建

高校项目申报人需联系本校辅导员工作平台校级或院系级用户,在辅导员平台"就业育人平台学校个人用户管 理"中添加申报人信息(添加的手机号与个人证件信息需与学信网账号一致),上级管理员添加成功后,高校申报 人可使用本人学信网账号登录。

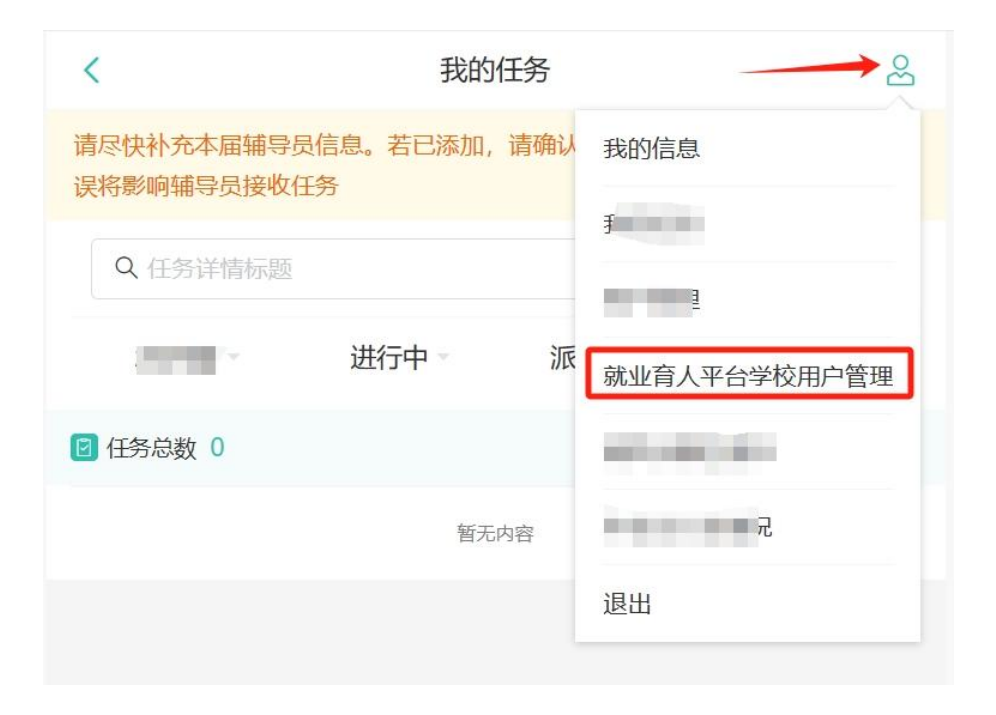

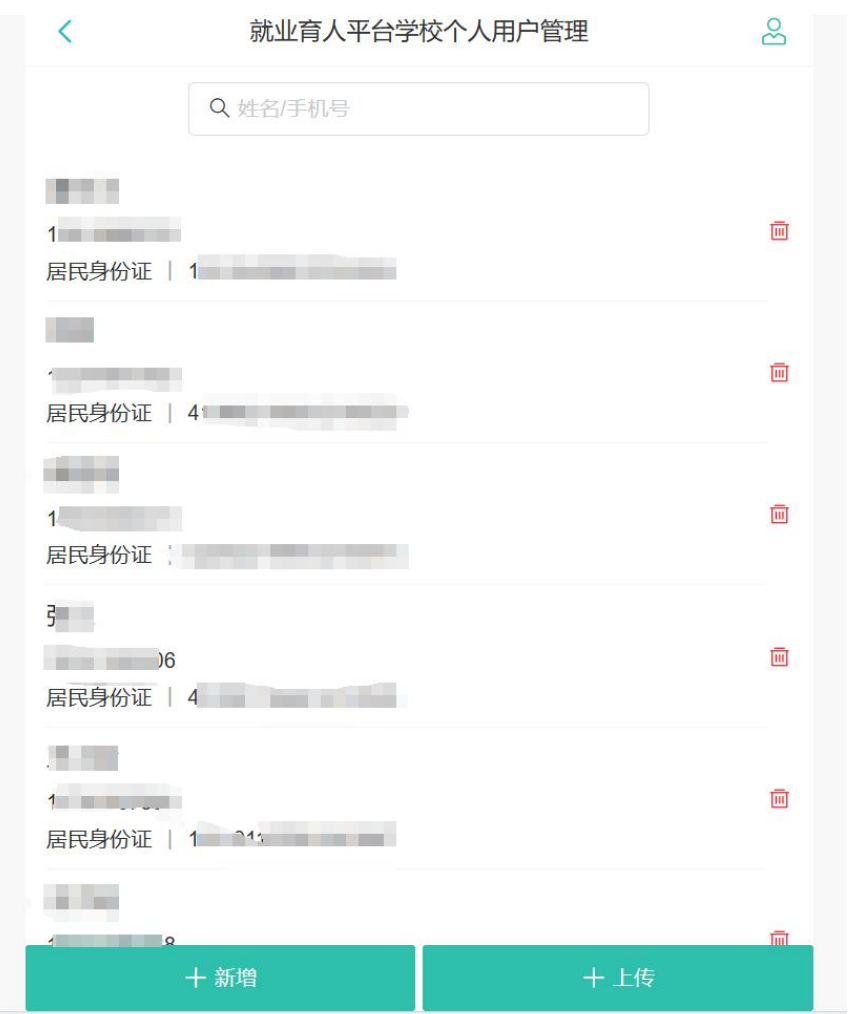

学校辅导员平台院级或校级管理员点击"新增",填写申请人姓名、手机号、证件类型与证件号码并点击提交

即可成功添加。需注意,用户需拥有已经注册完成的学信账号,且保证填写的信息与个人学信账号保持一致。添加 完成后用户可使用学信网账号登录就业育人平台。

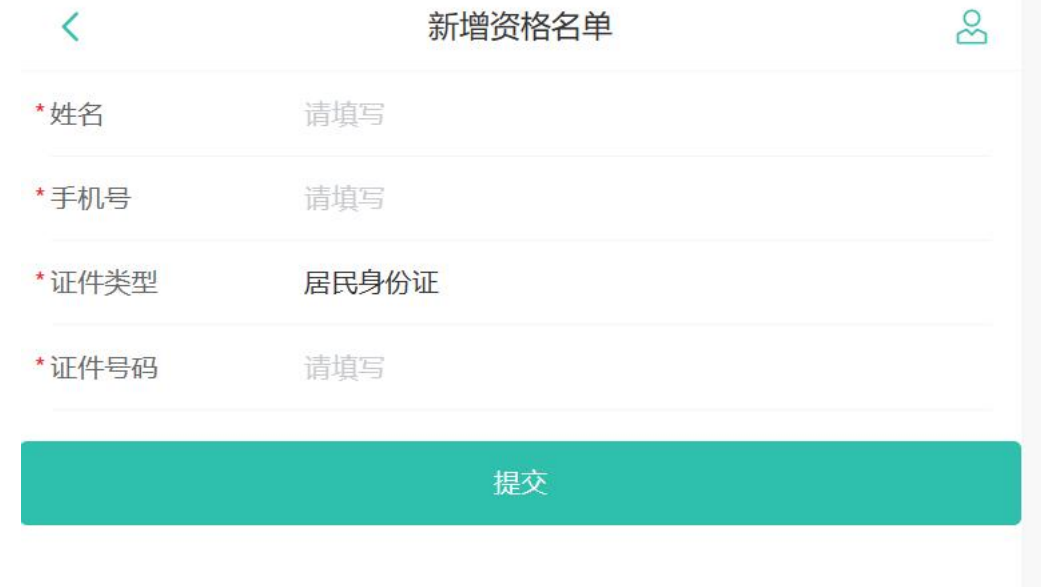

学校、院系级辅导员管理用户也可点击"上传"进行批量添加高校申报人信息,可在 excel 表格中填写多位申 请人信息,并上传,用户添加规则与单个添加相同。

#### 三、学校用户登录

1. 使用 PC 端访问网址 http: //jyyr.ncss.cn/, 进入教育部供需对接就业育人平台。点击首页右上角"登录"-"学校用户"进入学校用户登录页面。

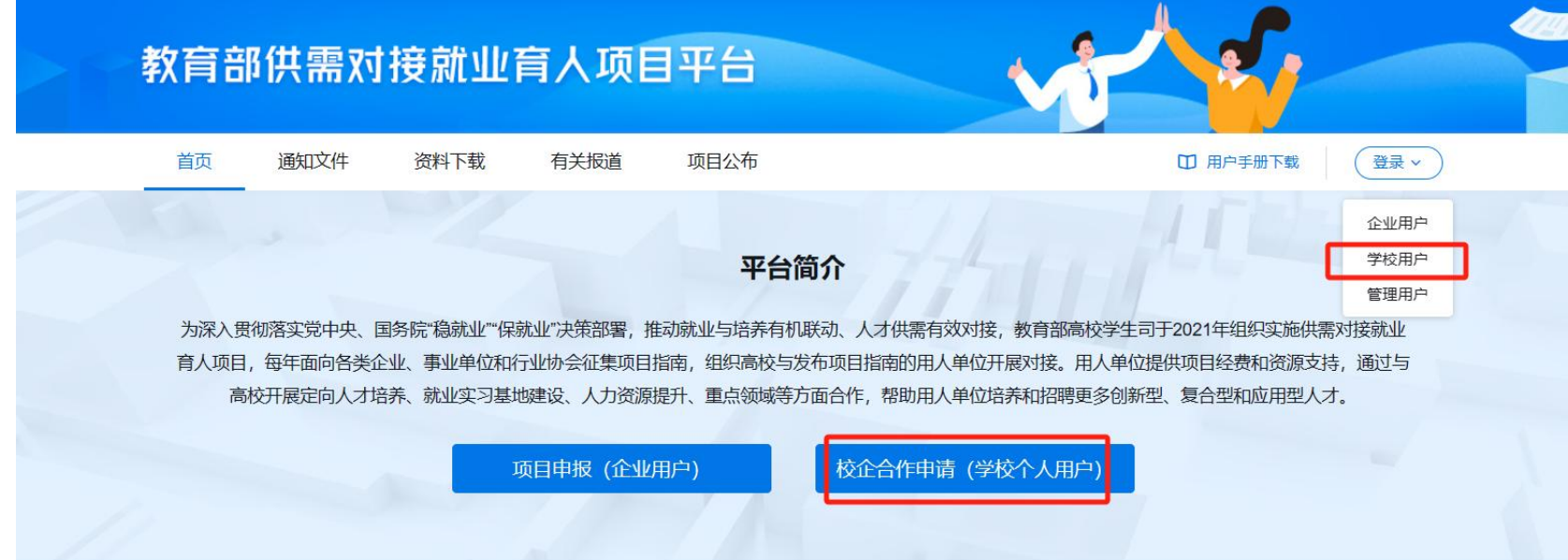

### 教育部供需对接就业育人项目平台

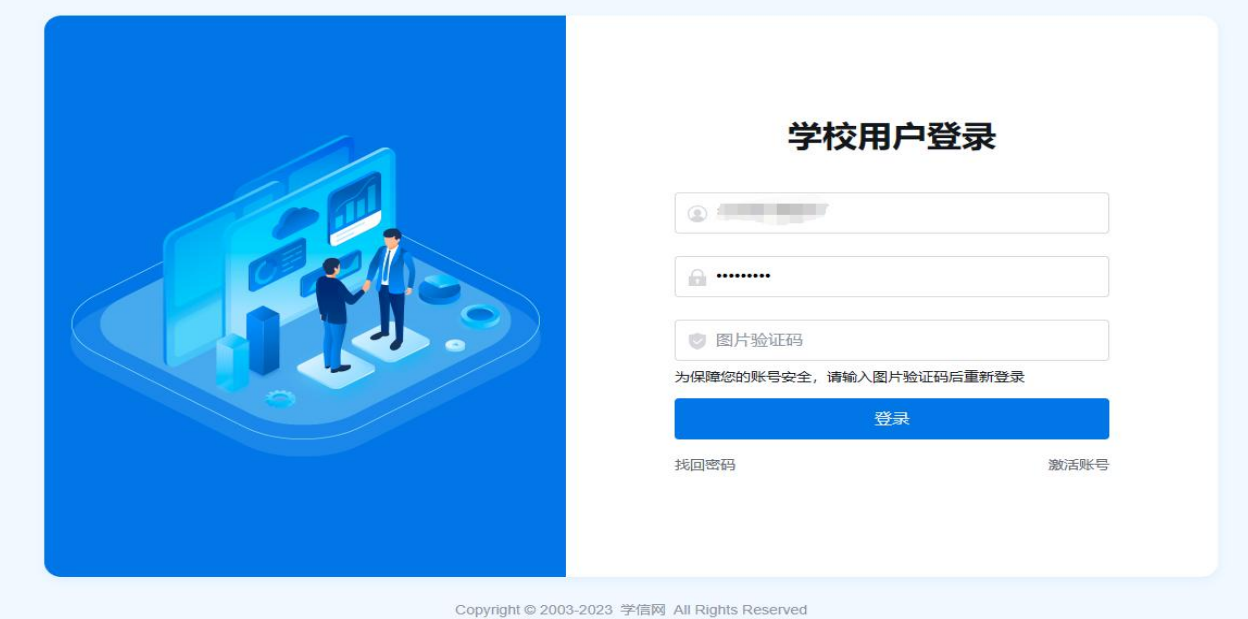

使用辅导员平台上级用户已添加的高校申报人手机号、学信网密码进行登录。

#### 四、学校用户查看、申报企业项目

1.学校用户进入后台后,可查看项目申请及上报校企合作截止时间。在此时间内,学校用户可与企业对接进行 项目申请、上传校企合作材料。

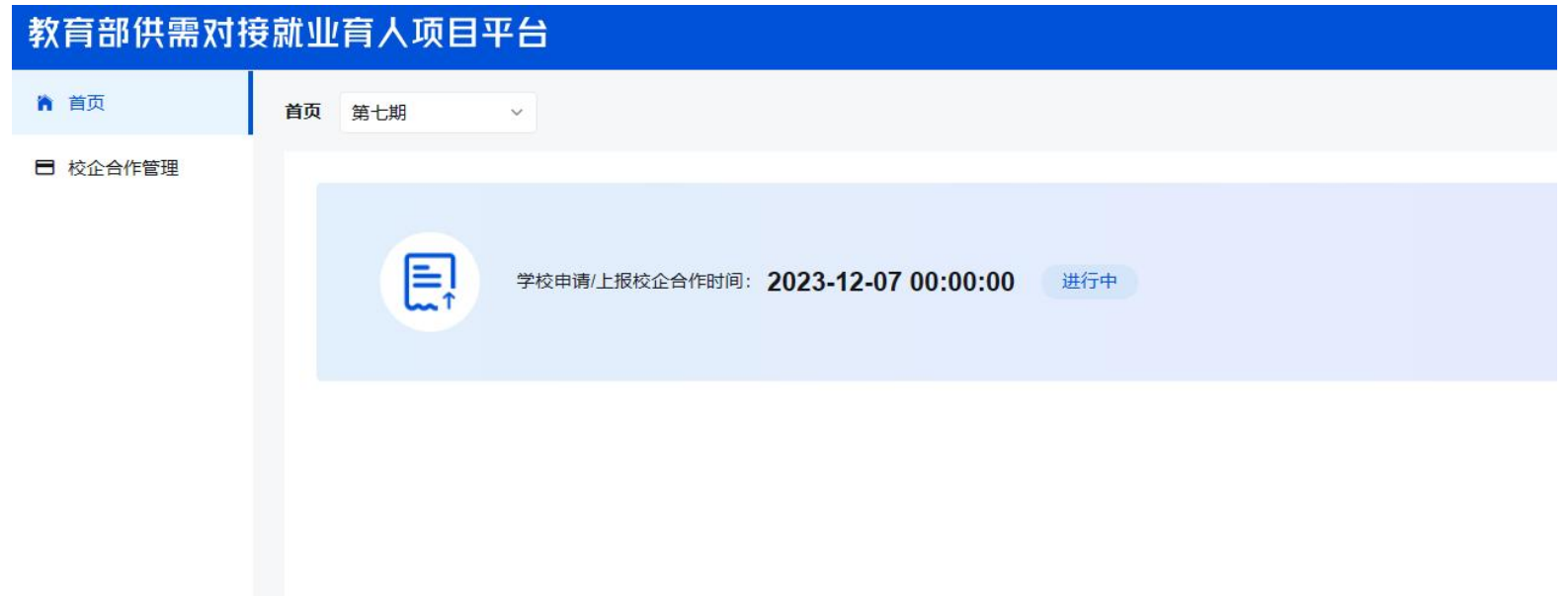

2.学校用户点击"申请校企合作",查找意向企业项目进行申请,填写项目申请信息、上传盖章版项目申报书 后提交给企业,等待企业用户进行审核。

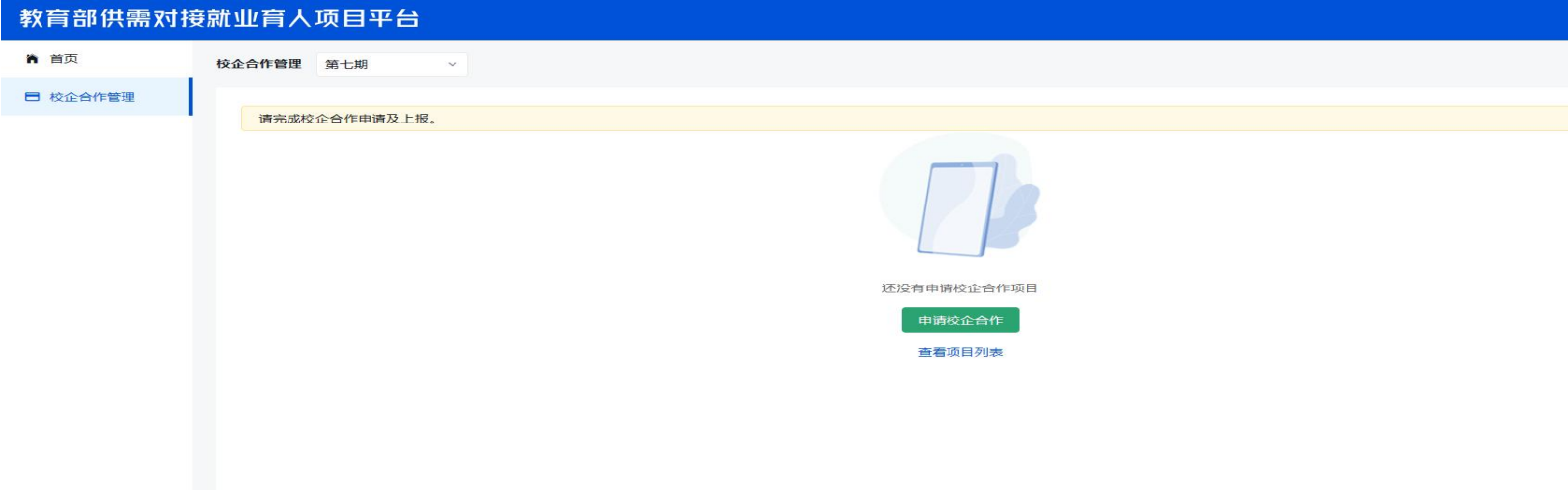

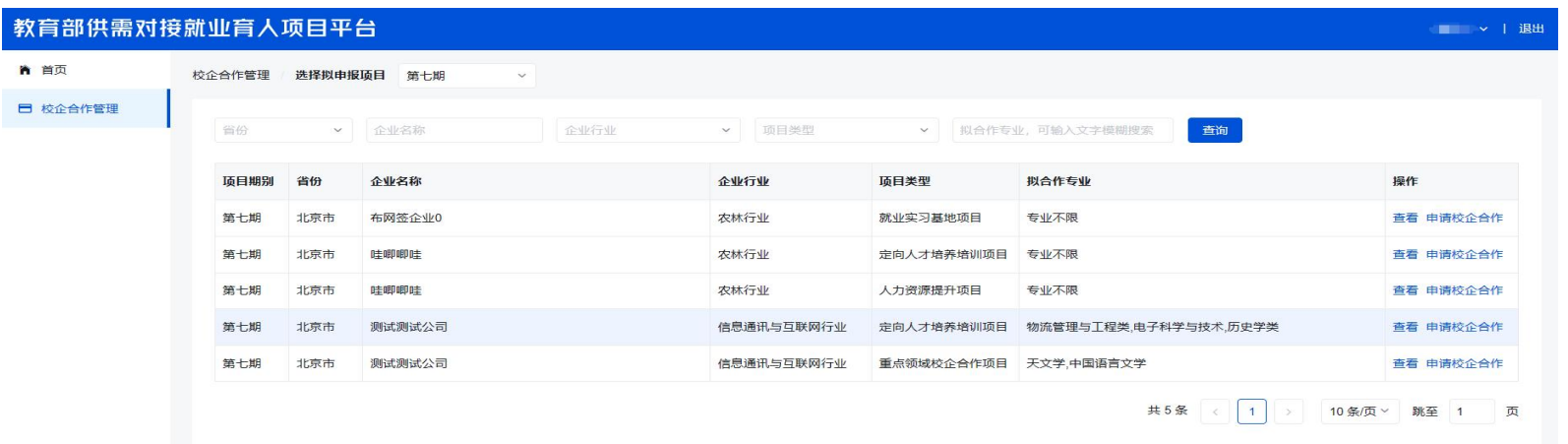

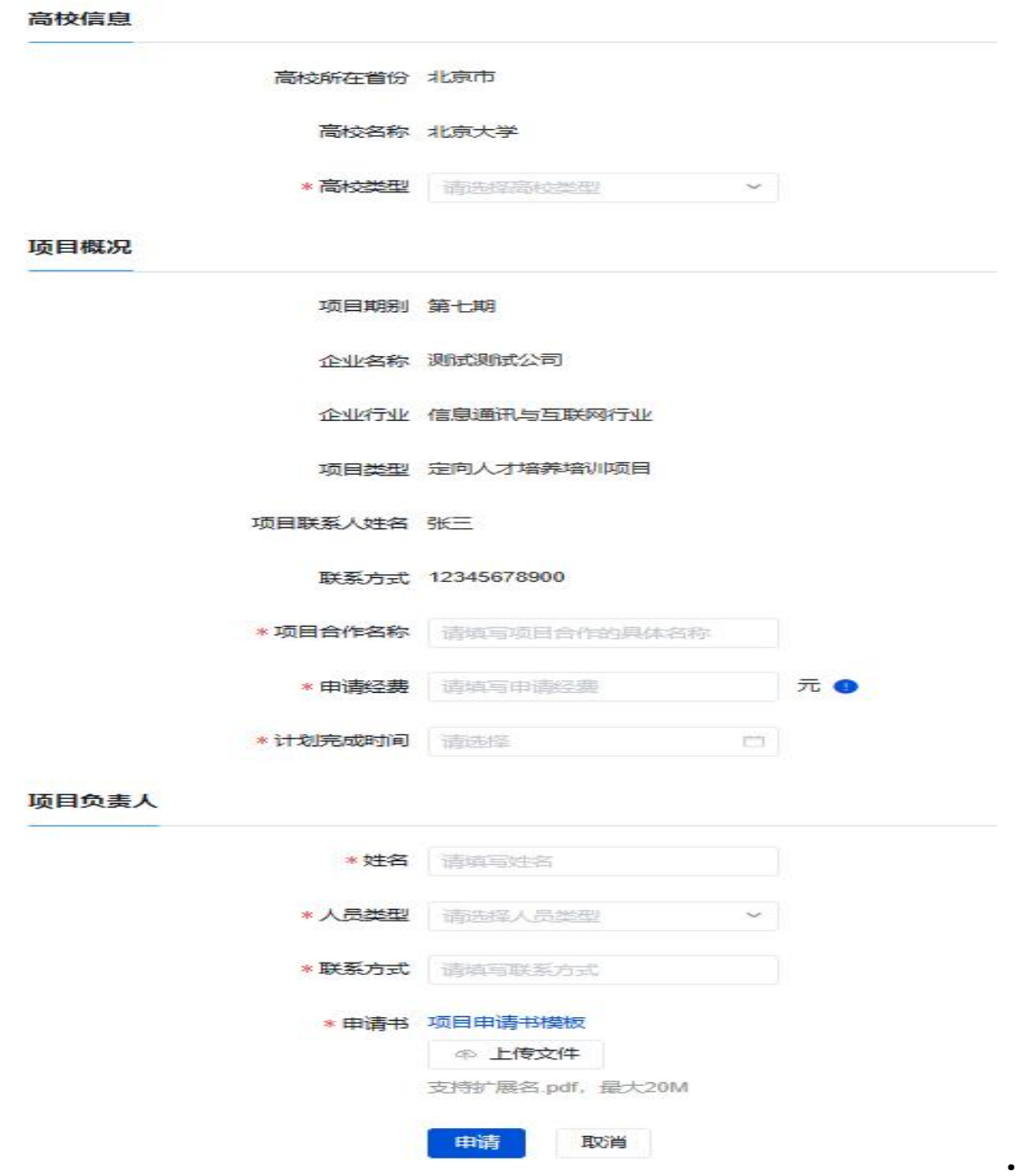

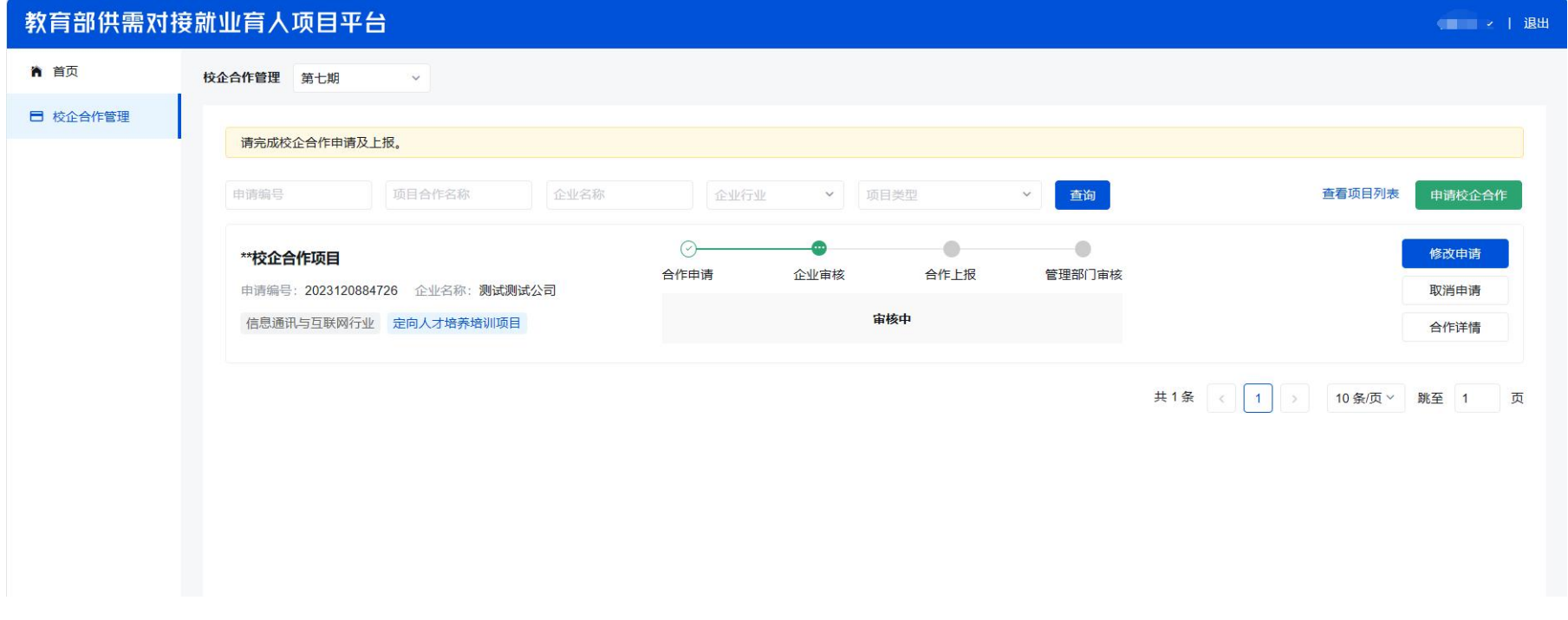

3.学校用户可在校企合作管理页面查看企业审核结果,若企业将项目退回,学校用户可修改项目信息重新提交 申报;若企业审核不通过,学校用户将无法继续申报此项目。企业审核通过后,学校用户可进一步上报校企合作内 容,在系统截止时间段内填写校企合作信息、上传盖章版校企合作协议并提交。

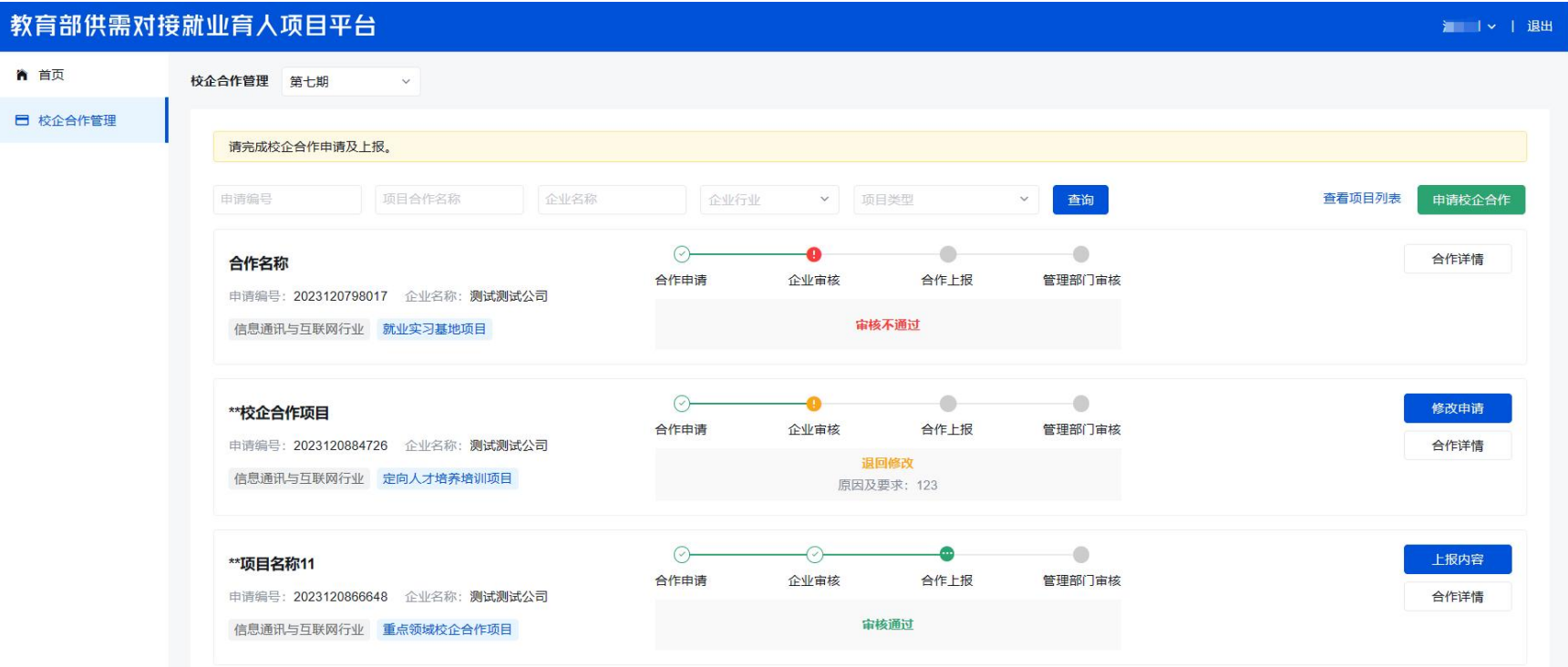

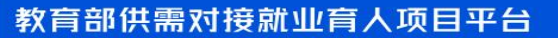

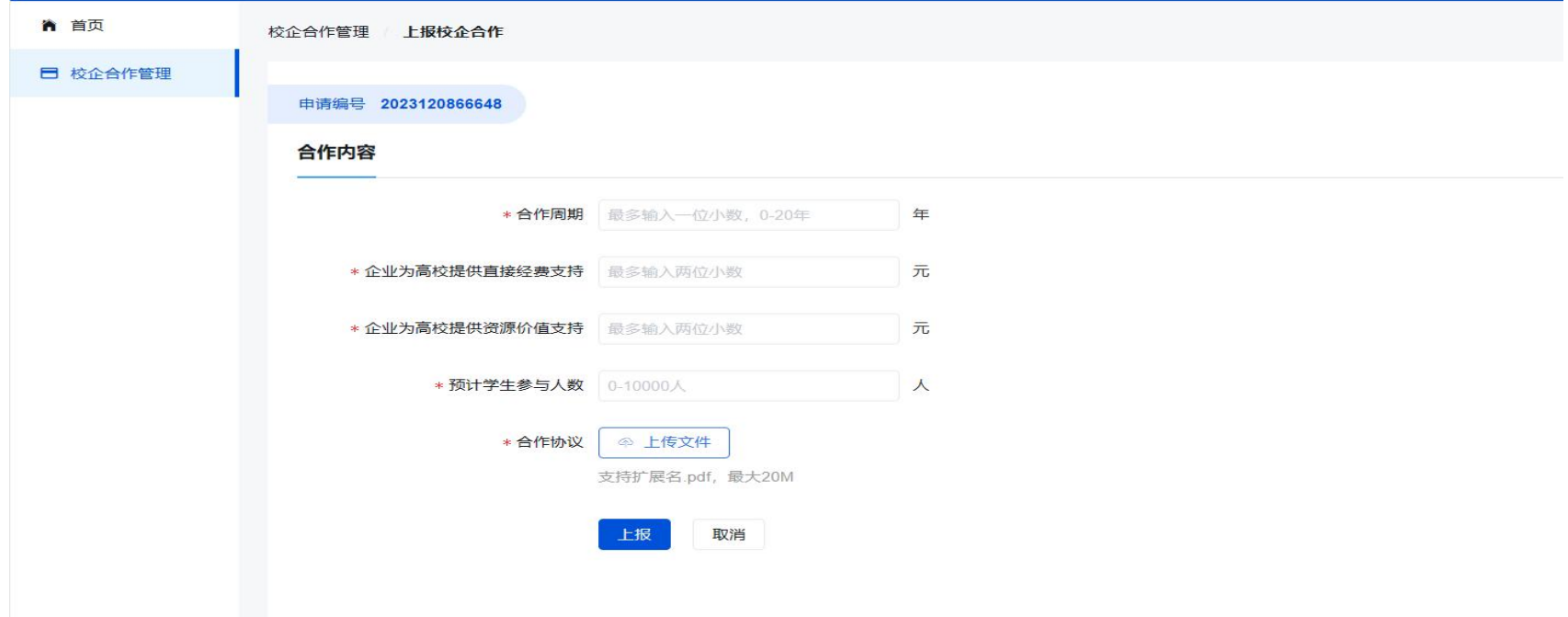